## **Secure Provider Portal How to Filter Authorizations**

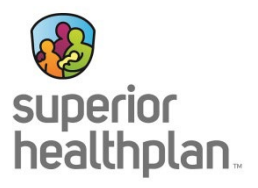

**1. To Filter Authorizations on the Secure Provider Portal:**

Log into the Secure Provider Portal and click the "Authorizations" tab on the header.

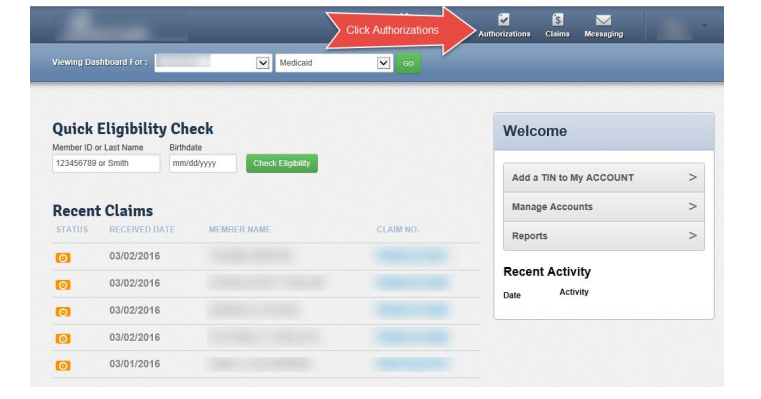

**2. To Find Authorization Requests:** Submitted prior authorization requests will display. Click "Filter" to search for or apply filters to find a precise request.

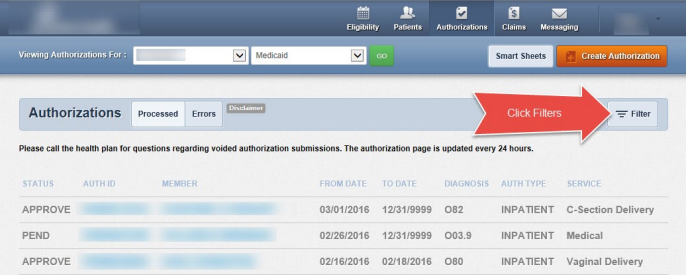

**3. To Filter Authorization Requests:**

From the filter screen, enter your filter criteria, then click "Go" to activate the data search inquiry. Based on the criteria entered, the search results will display under the filter.

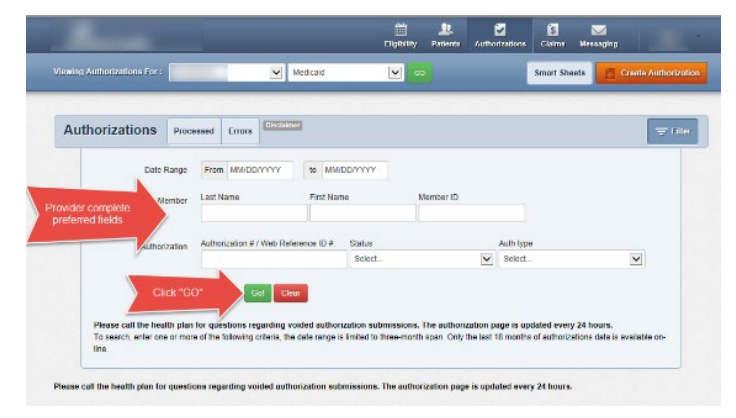

*Please note: Only the last 18 months of authorizations data is available online and the date range is limited to a three-month span. The authorization page is updated every 24 hours.*

**For help or questions, please contact Provider Services at 1-877-391-5921.**